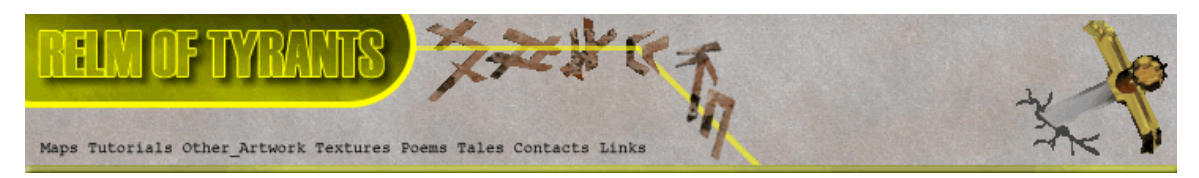

**T**utorial for Texture Maker 2.5 or above.

Note:- Texture Maker is a texture creation tool by Tobias Reichert. For further product information please visit the official site at **http://www.texturemaker.com**

All textures produced with Texture Maker.

**P**rerequisites**:** Texture Maker 2.5 or above. Knowledge of the programs interface.

**S**teps: **10.**

Difficulty: Intermediate.

**Using Masks To Apply Functions.**

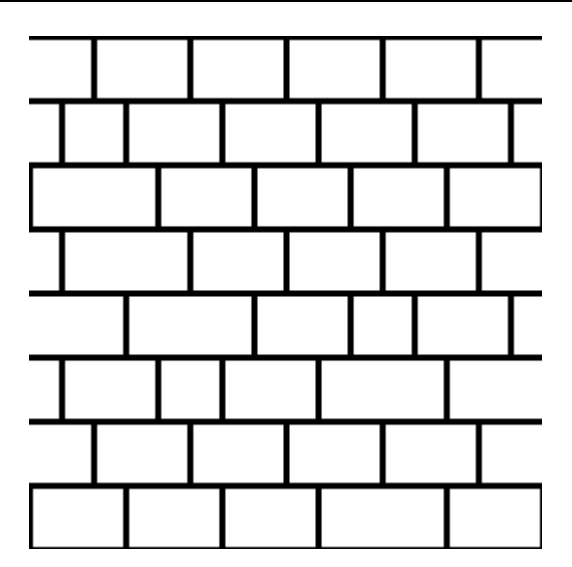

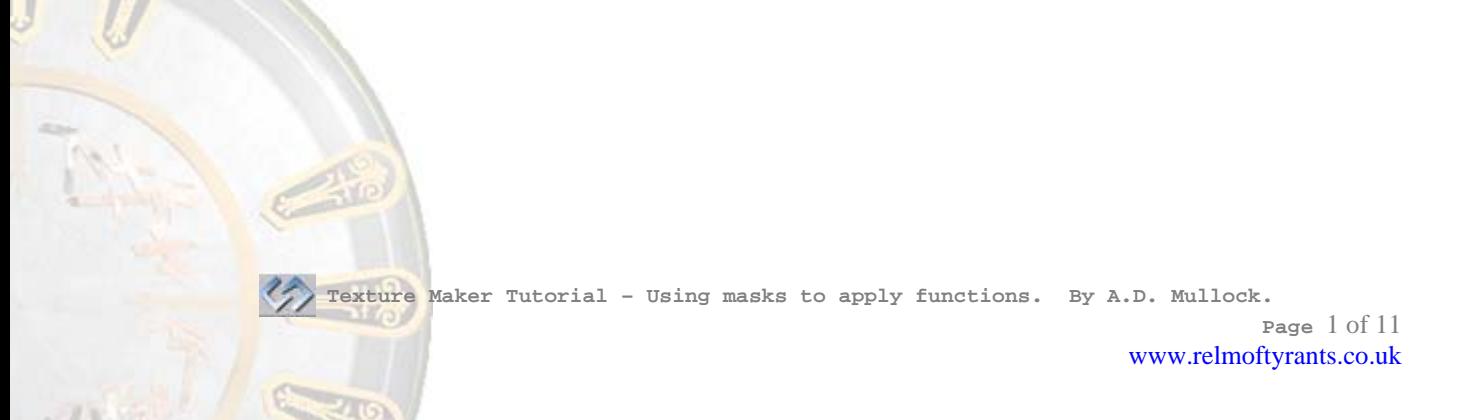

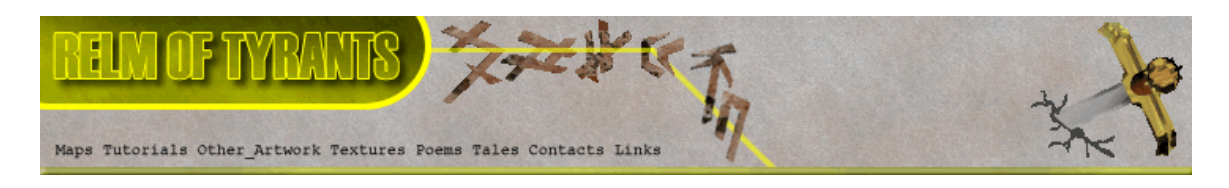

### **Step 1.**

 This tutorial covers the basics of using masks to apply the various functions of Texture Maker to only parts of a texture.

Lets start by opening an already produced texture that we want to modify, for this tutorial I'm using the one shown here:

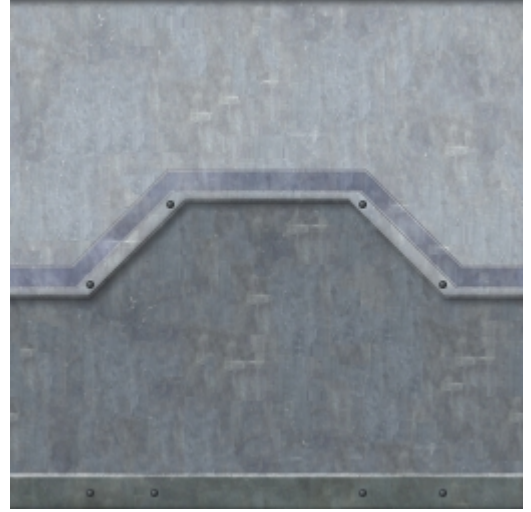

Now what I want to do to this texture is add some scratches to only the lower dark grey area.

For this I'm going to use a mask, a black & white texture, the black part will signify what area I'm modifying:

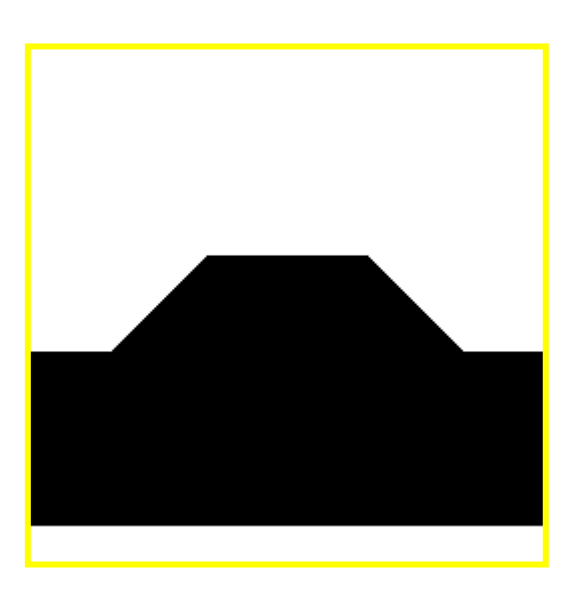

 **Texture Maker Tutorial – Using masks to apply functions. By A.D. Mullock.** 

**Page** 2 of 11 www.relmoftyrants.co.uk

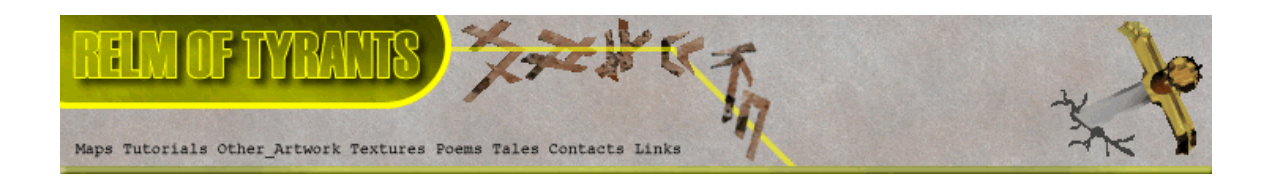

#### **Step 1 - Continued.**

To produce the mask set the original texture to "SRC":

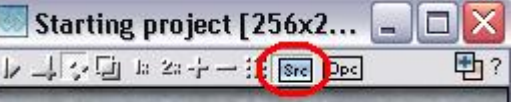

Then create a new texture with a white background and the same dimensions as your original texture.

On the new texture turn "Snap Surface" on:

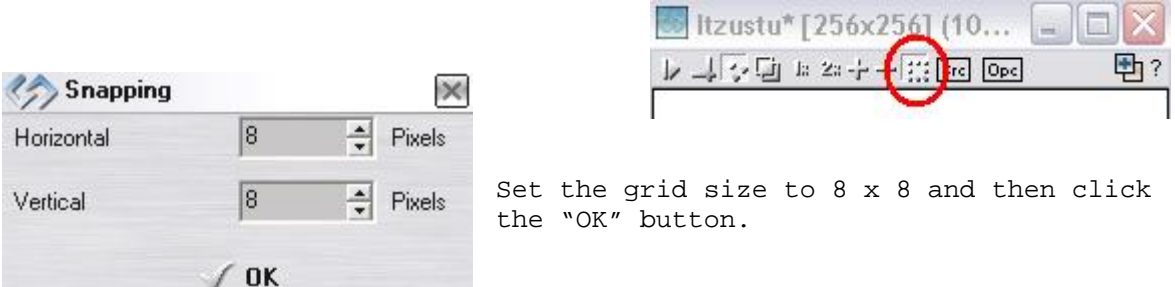

Then activate "Show Source Texture in Background":

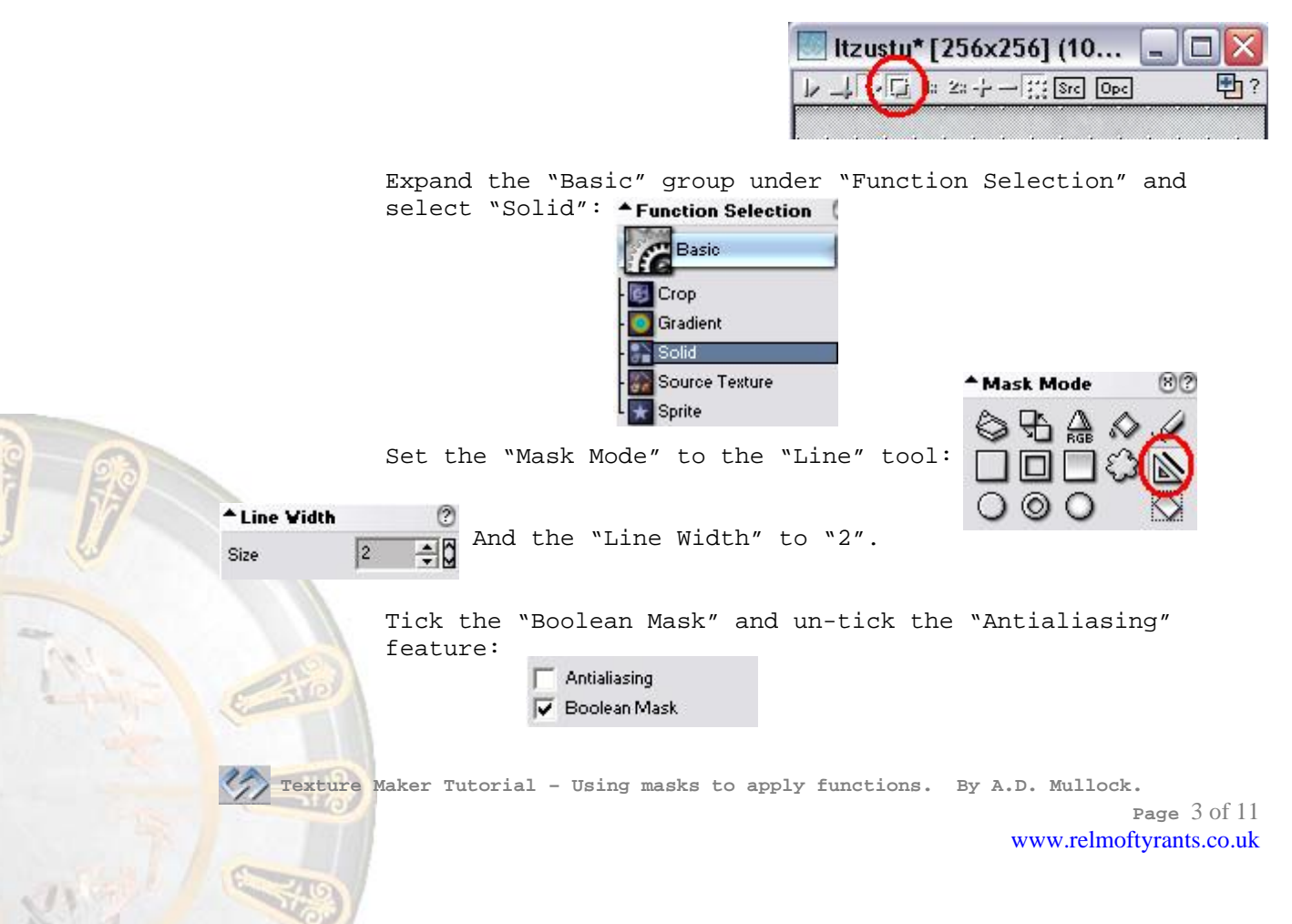

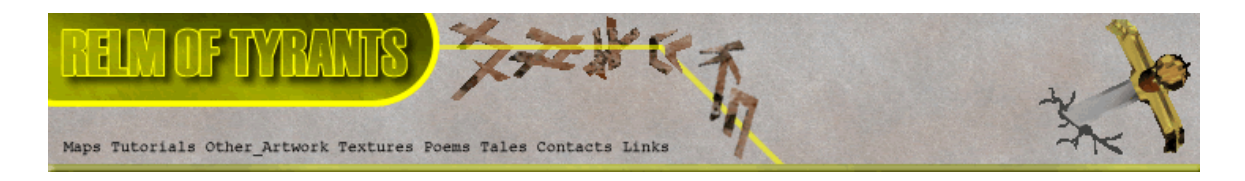

# **Step 1 - Continued.**

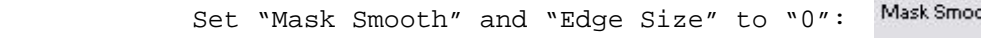

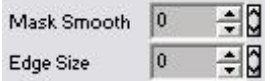

Draw the borders of the area you want to change:

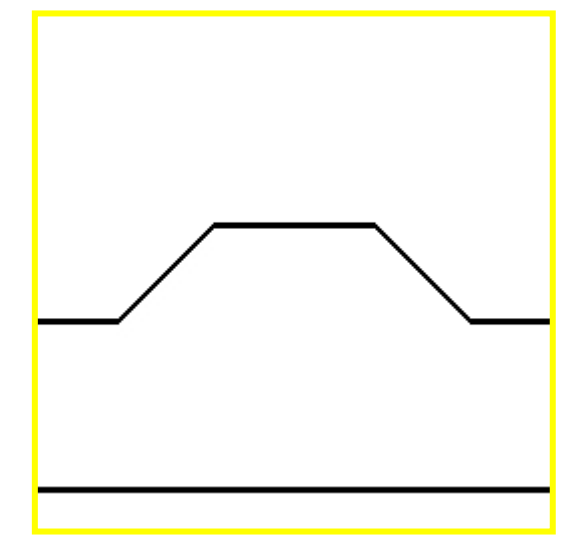

Fill the rest of the area using the "Flood Fill" tool under "Mask Mode":

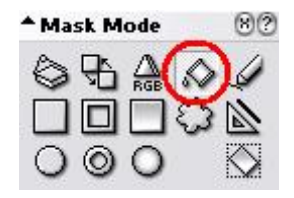

Your result should resemble the image below:

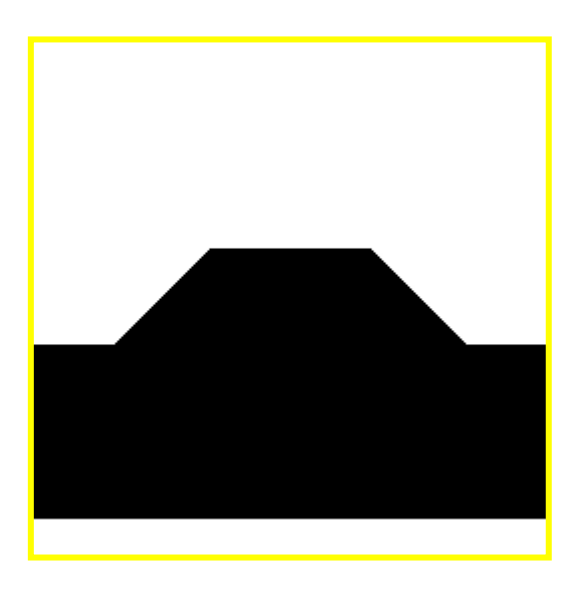

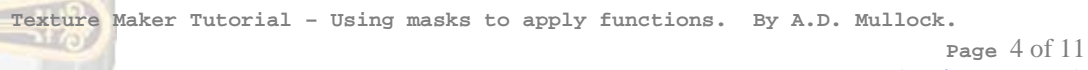

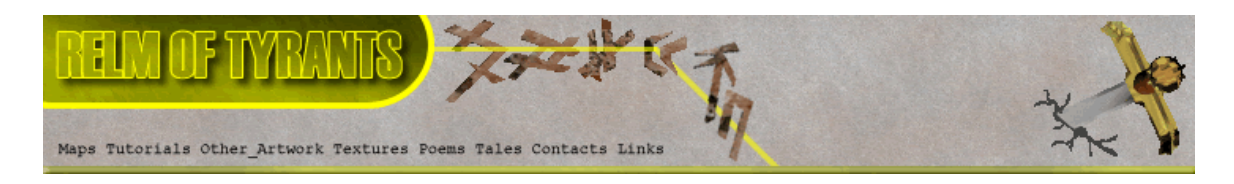

### **Step 2.**

Create a new textures just as before.

Expand the "Noise" group under "Function Selection" and select "Scratch": **Noise** 

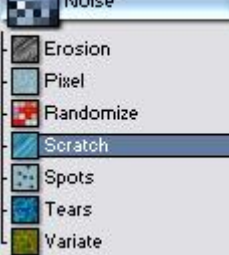

Set the direction and length of the scratches on the "Direction Wheel", I've set it to 90 DEG and half length:

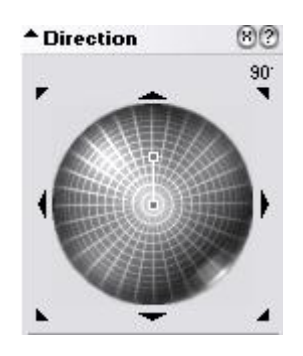

Apply to the newly created texture.

## **Step 3.**

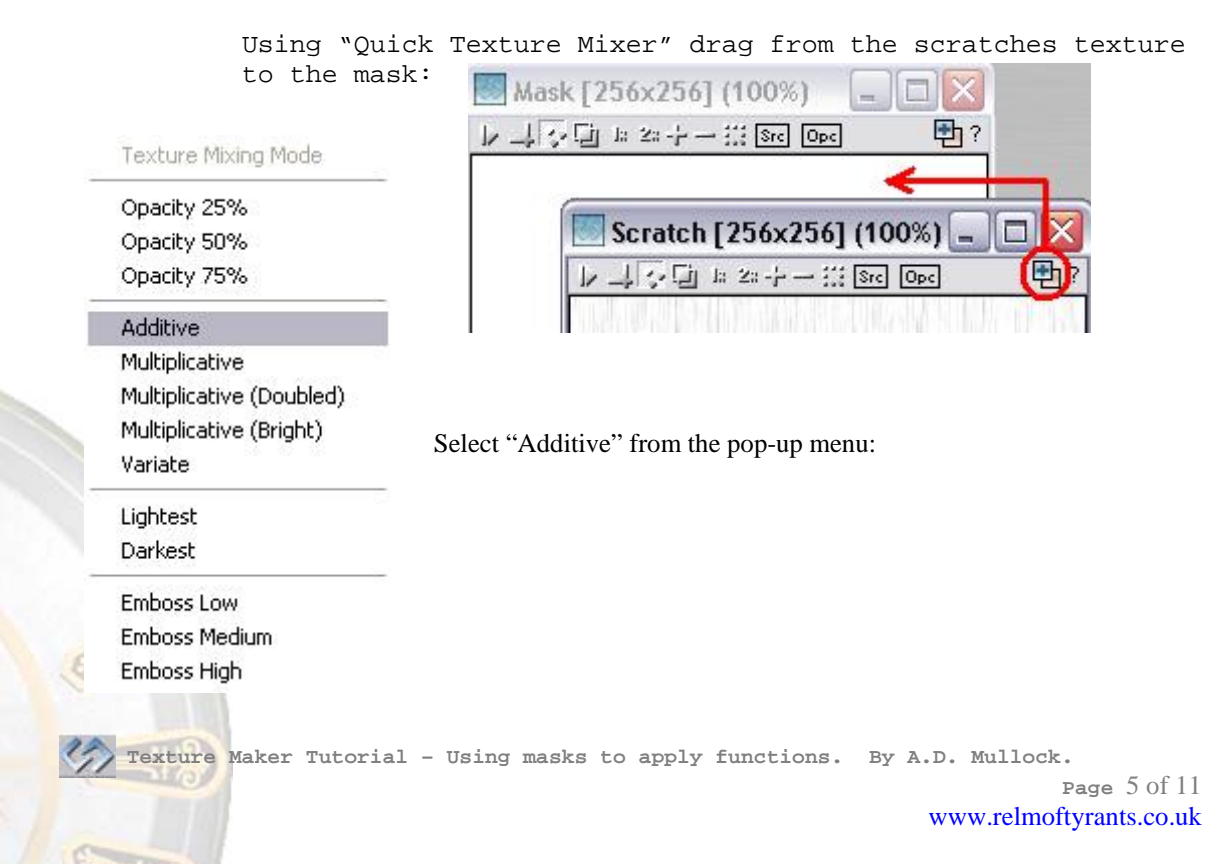

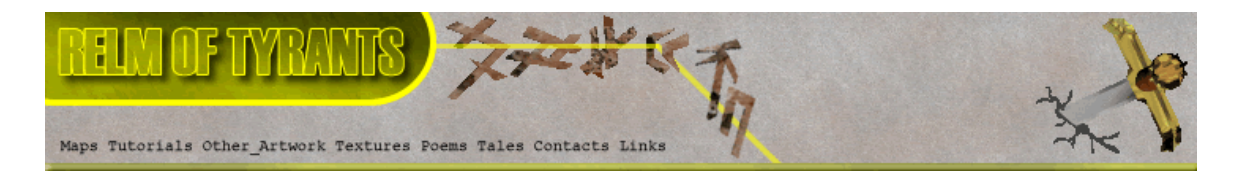

# **Step 3 - Result.**

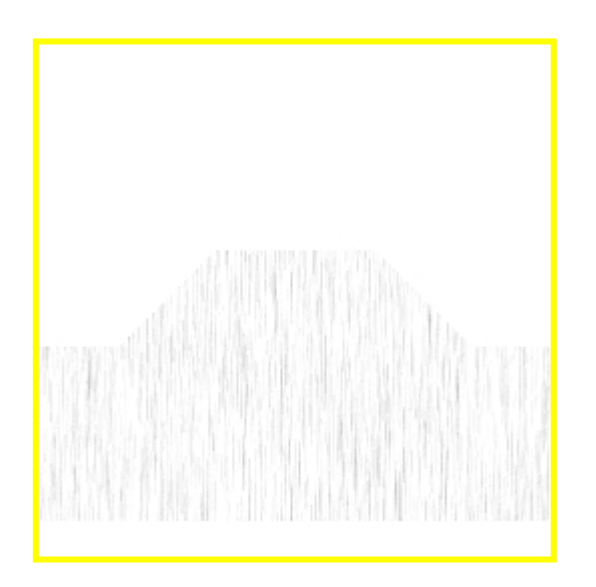

#### **Step 4.**

 Drag "Quick Texture Mixer" from the mask to the original Texture:

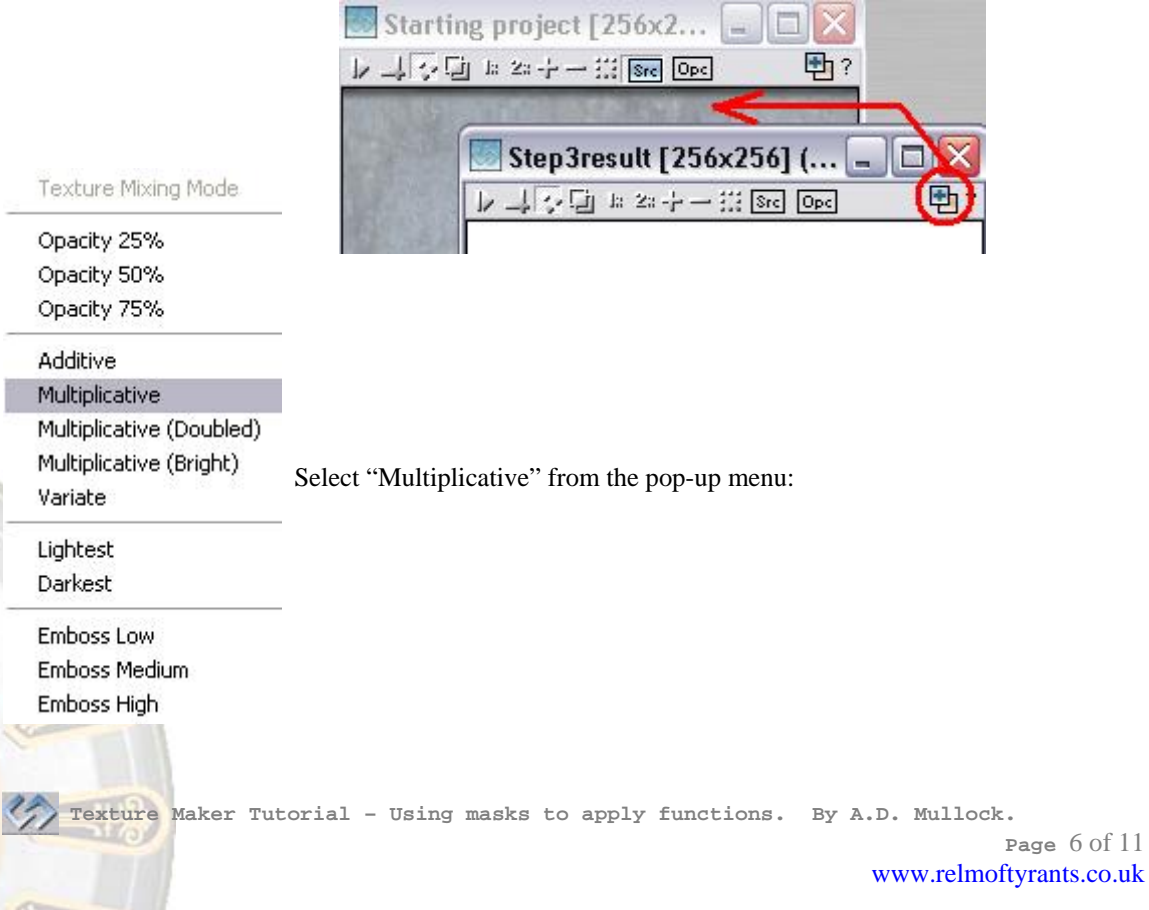

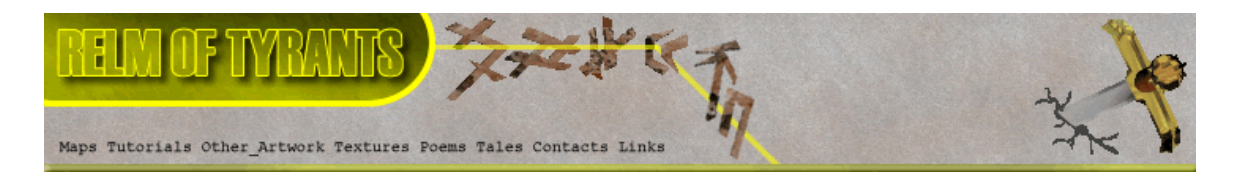

### **Step 4 - Result.**

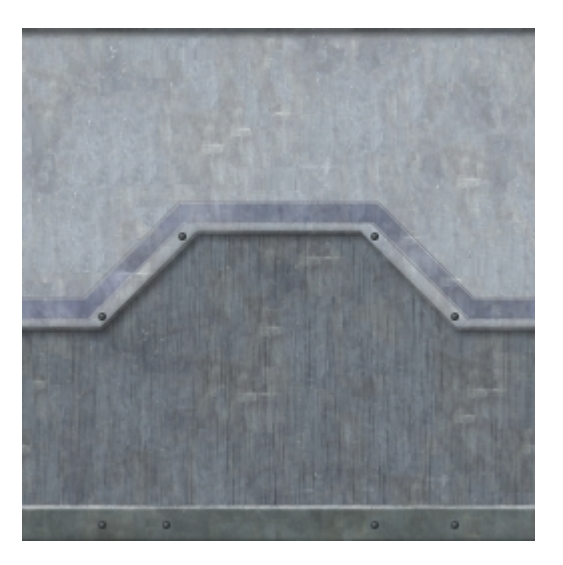

#### **Step 5.**

 In this next example we are going to brighten an area of an already existing texture.

Here is the texture I'm going to use:

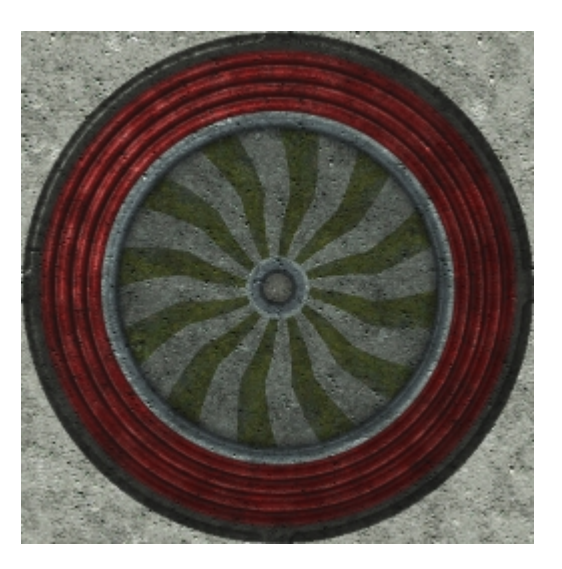

I created a mask just as in the first example only this time with the "Mask Mode" set to "Circle".

The mask can be seen at the top of the next page.

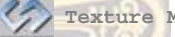

 **Texture Maker Tutorial – Using masks to apply functions. By A.D. Mullock.** 

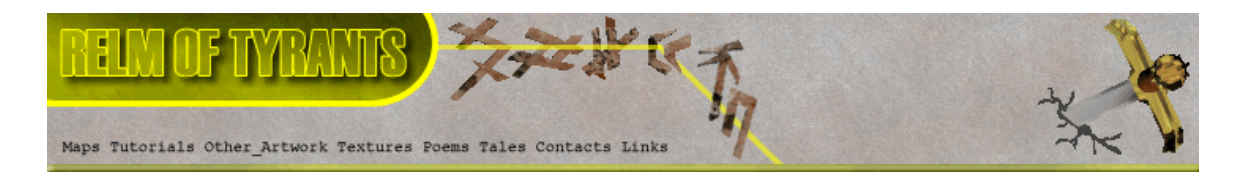

## **Step 5 - Result.**

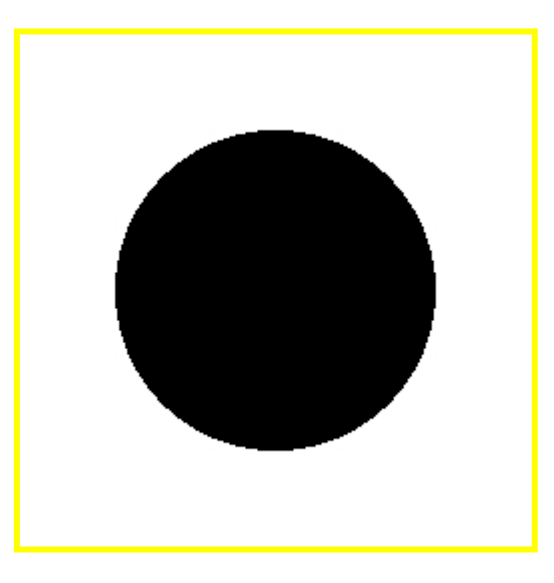

## **Step 6.**

The first thing we are going to do is "Invert" the mask.

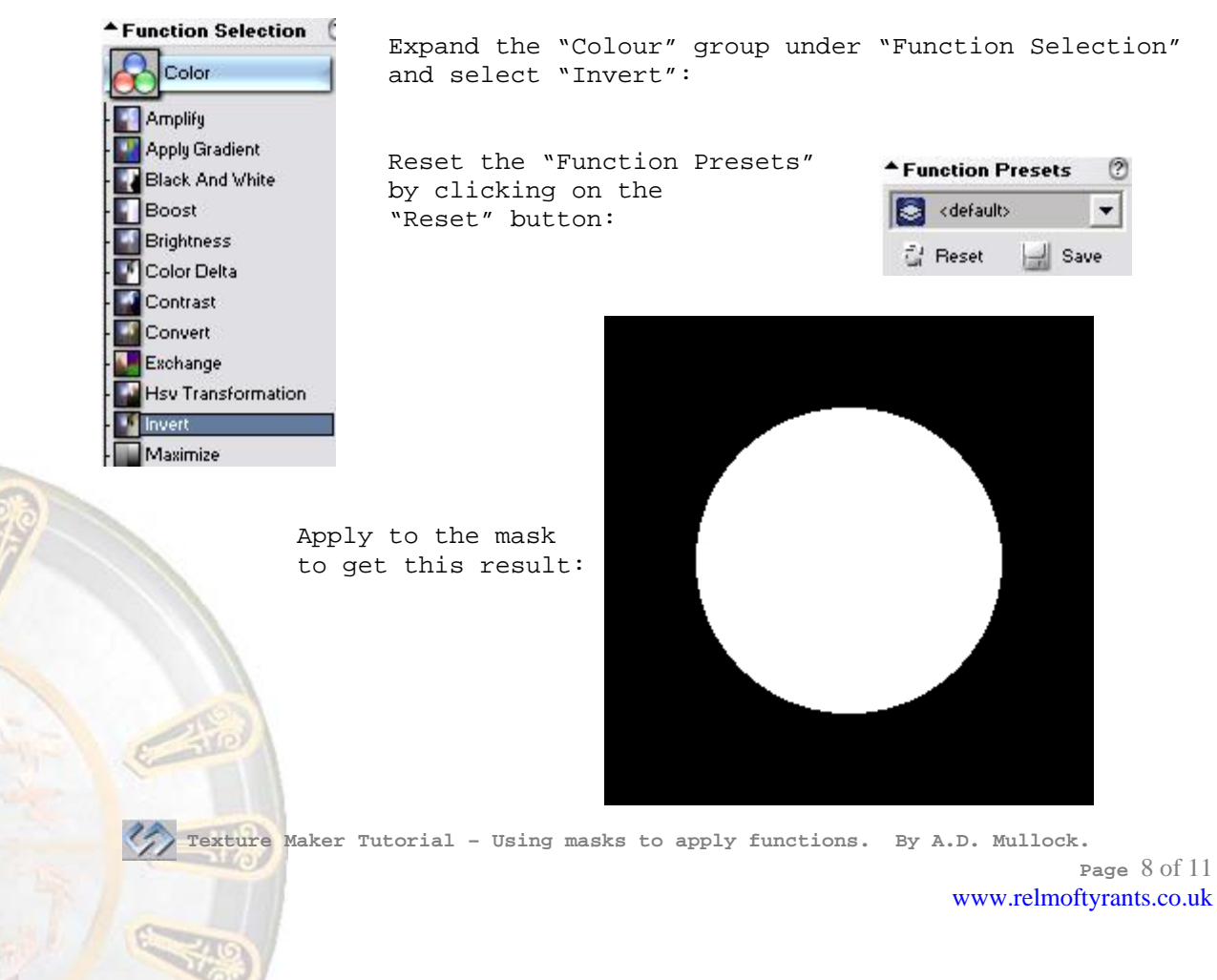

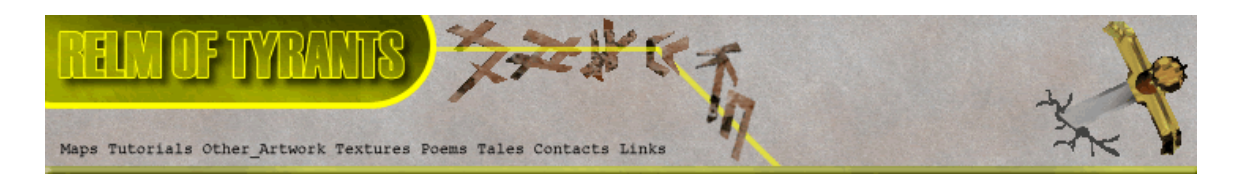

## **Step 7.**

Set the mask texture as "OPC":

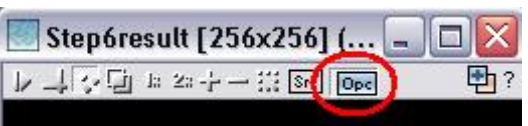

#### **Step 8.**

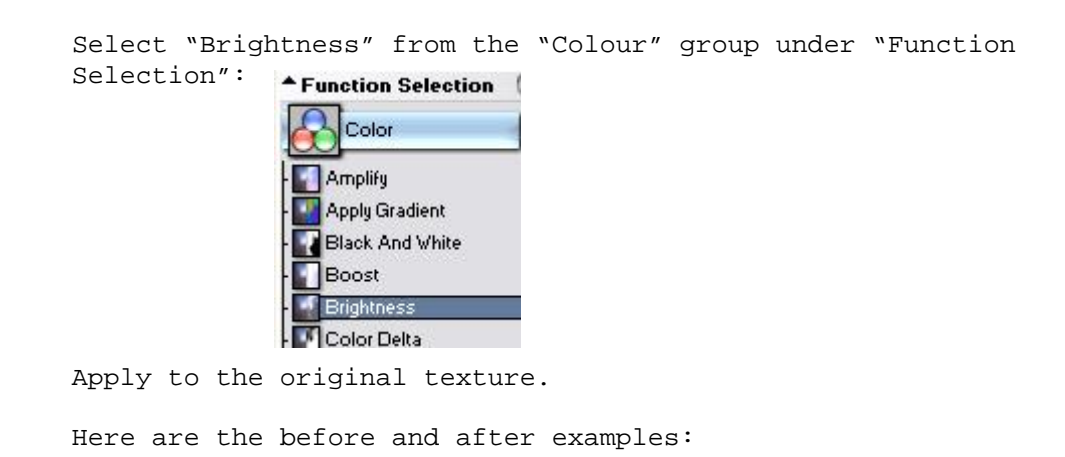

Before: After:

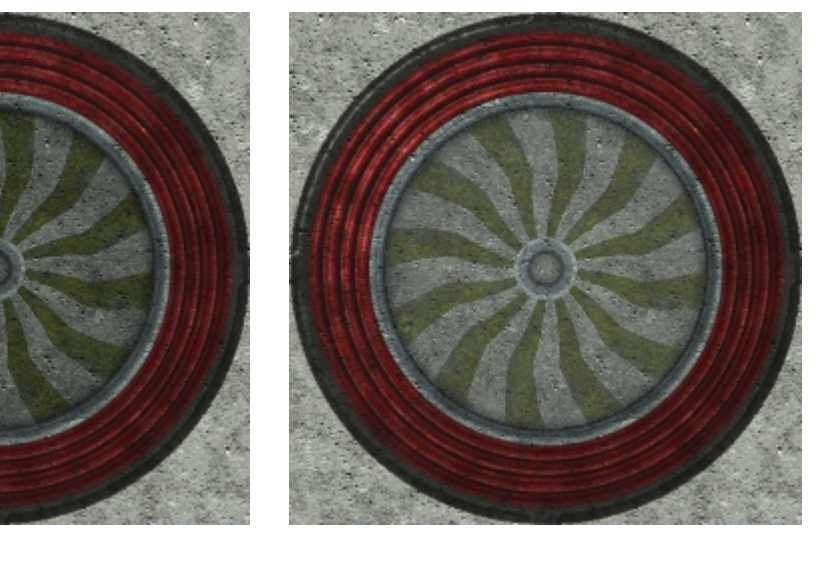

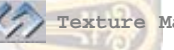

 **Texture Maker Tutorial – Using masks to apply functions. By A.D. Mullock.** 

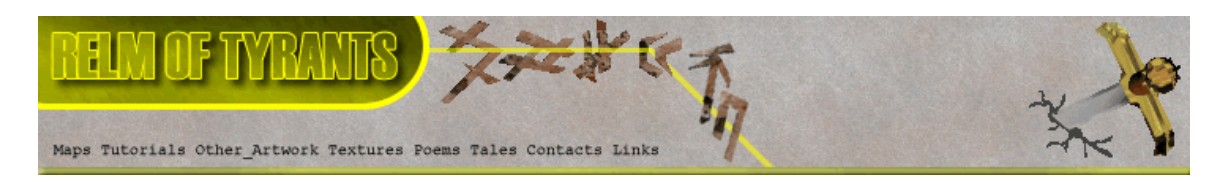

### **Step 9.**

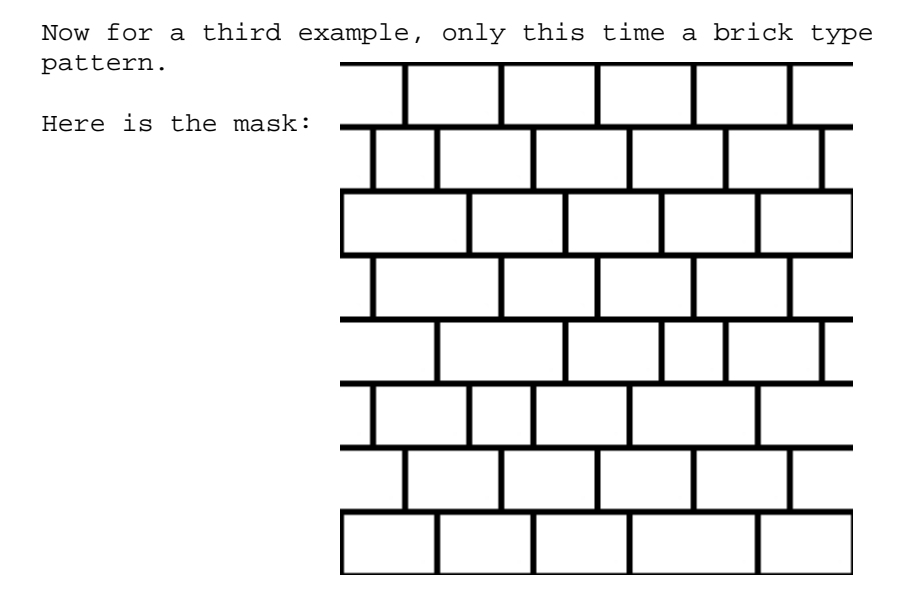

#### **Step 10.**

 Expand the "Generator" group under "Function Selection" and select "Stone": **\*Function Selection** (

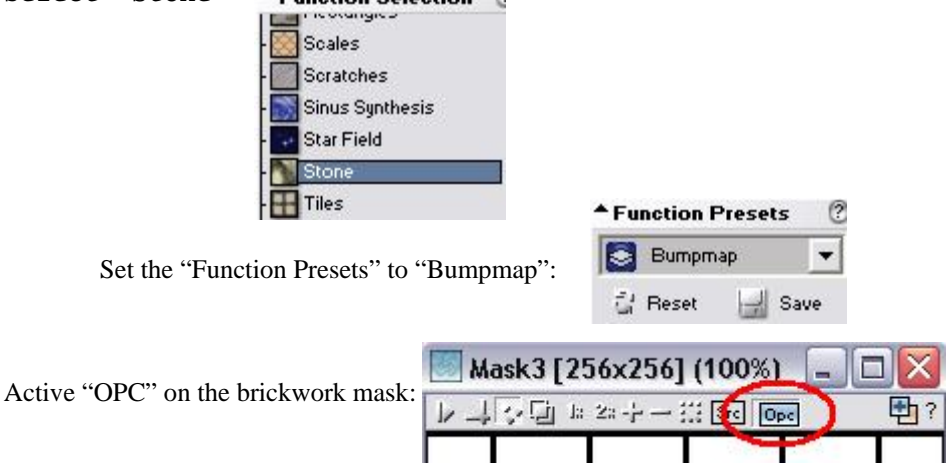

Create a new texture with a white background and the same dimensions as the brickwork mask texture and apply the function to it.

You can see the result at the top of the next page.

 **Texture Maker Tutorial – Using masks to apply functions. By A.D. Mullock.** 

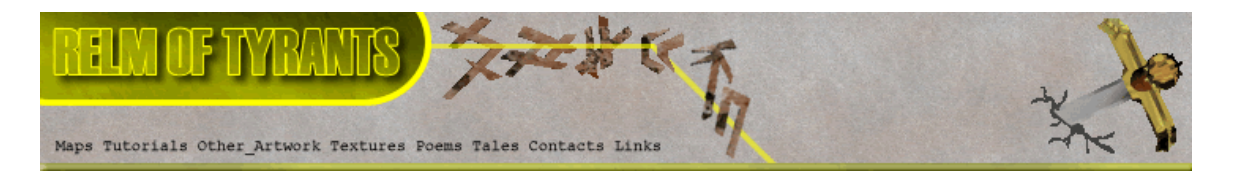

## **Step 10 - Result.**

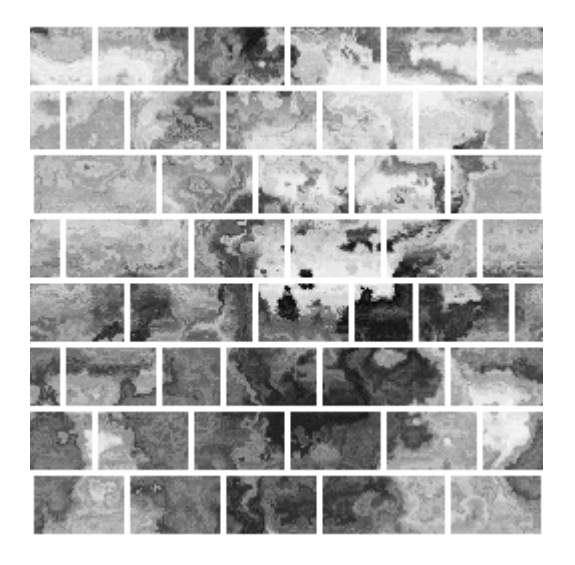

That concludes this tutorial.

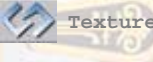

 **Texture Maker Tutorial – Using masks to apply functions. By A.D. Mullock.** 

 $\mathcal{L}_\mathcal{L} = \{ \mathcal{L}_\mathcal{L} = \{ \mathcal{L}_\mathcal{L} = \{ \mathcal{L}_\mathcal{L} = \{ \mathcal{L}_\mathcal{L} = \{ \mathcal{L}_\mathcal{L} = \{ \mathcal{L}_\mathcal{L} = \{ \mathcal{L}_\mathcal{L} = \{ \mathcal{L}_\mathcal{L} = \{ \mathcal{L}_\mathcal{L} = \{ \mathcal{L}_\mathcal{L} = \{ \mathcal{L}_\mathcal{L} = \{ \mathcal{L}_\mathcal{L} = \{ \mathcal{L}_\mathcal{L} = \{ \mathcal{L}_\mathcal{$